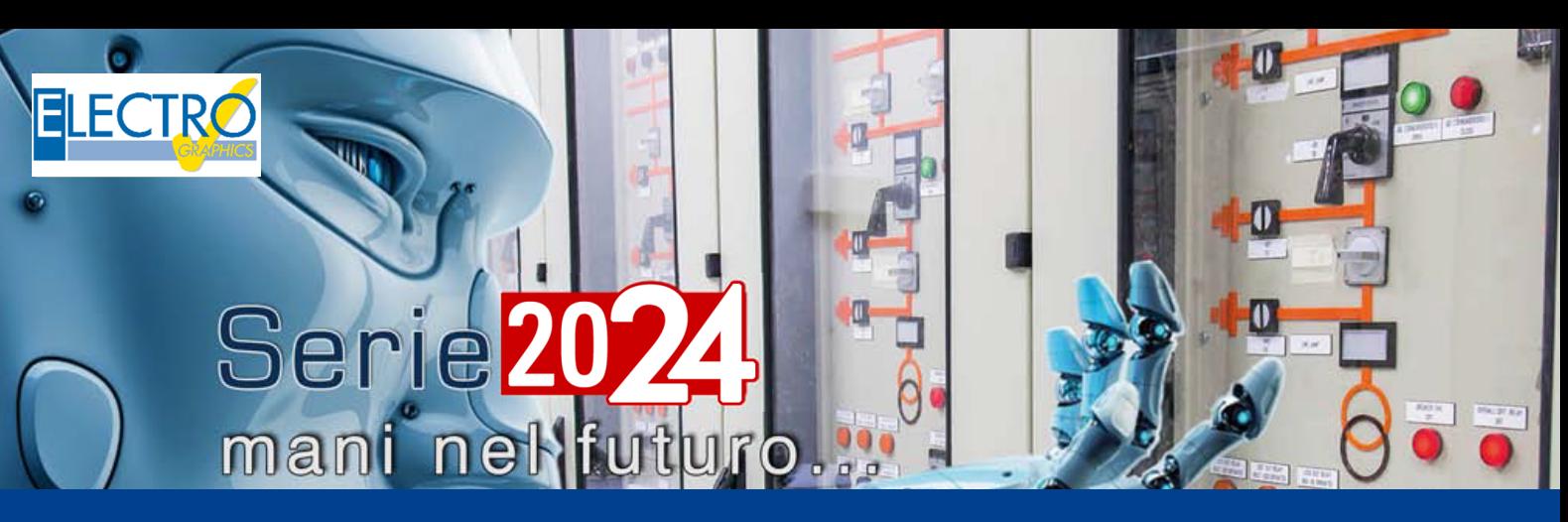

# EG Cloud: Compartilhamento e edição colaborativa

- EG cloud: gerenciador de espaço em nuvem na infraestrutura Acronis;
- O navegador do EG cloud;
- Salvar e abrir projetos do EG cloud;
- **Compartilhamento de documentação no EG cloud;**
- **Anotações em PDF e edição colaborativa;**
- **Acesso ao EG cloud pela web ou aplicativo;**
- CADelet compatível com o AutoCAD 2024;
- Eplus e iDEA utilizam o motor AutoCAD OEM 2024;
- Geração de PDF com buscas em textos com fonte "shx".
- Gerenciamento de pedidos com subpastas.
- Publicação do arquivo PDF no EG cloud;
- Salvar arquivos de esquema no PDM Autodesk Vault;
- Gerenciamento de parâmetros de esquema e variáveis derivadas;
- Geração de relações e fórmulas entre parâmetros;
- Utilização de parâmetros em símbolos e macroblocos;
- Utilização de parâmetros e variáveis no gerenciamento de dados dos fios;
- Vario: integração e utilização de parâmetros em perfis;
- Fast builder: gerenciamento de cores dos fios em macroblocos parametrizados.
- Cabos conectados aos componentes.
- PLC: agregação de operandos e otimização de cartões.
- PLC: utilidades em operandos e traduções.
- Navegador dos cabos e tabelas de descrição dos feixes de cabos.
- Novas funções para os condutos elétricos e gerenciamento de redes.
- Cablo: redimensionamento da interface de acordo com a fonte do sistema.

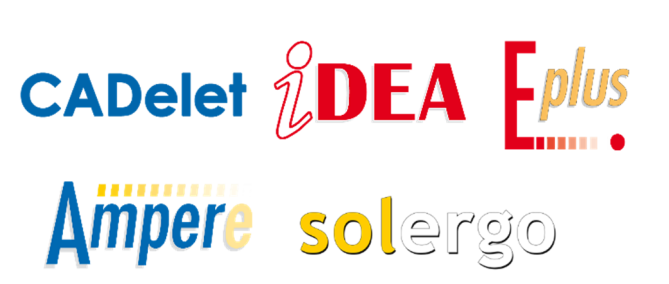

A série 2024 da Electro Graphics eleva o nível da colaboração em projetos elétricos e fotovoltaicos com a integração do serviço de salvamento e compartilhamento na nuvem. Através da plataforma da Acronis, os usuários desfrutam de uma experiência completa e segura, com acesso instantâneo aos dados e edição em tempo real, inclusive em dispositivos móveis.

Benefícios do EG Cloud:

- **Acesso instantâneo**: Seus projetos elétricos e fotovoltaicos sempre à mão, em qualquer lugar e a qualquer hora.
- **Colaboração em tempo real**: Edite e visualize arquivos PDF em conjunto com sua equipe, com anotações e alterações sincronizadas instantaneamente.
- **Edição em dispositivos móveis**: O aplicativo Acronis® Cyber Files permite editar arquivos PDF em smartphones e tablets, garantindo flexibilidade e agilidade.
- **Segurança**: A plataforma da Acronis oferece proteção de alto nível para seus dados, com backups automáticos e criptografia de ponta.
- **Compartilhamento instantâneo**: Crie links de acesso direto para seus arquivos e compartilhe-os com colaboradores com apenas alguns cliques.
- **Edição colaborativa**: Elimine obstáculos na comunicação e trabalhe em conjunto de forma fluida, com anotações e alterações visíveis para todos em tempo real.
- **Gestão eficiente de projetos**: O gestor do projeto pode integrar as alterações feitas na nuvem diretamente no projeto original, otimizando o fluxo de trabalho.

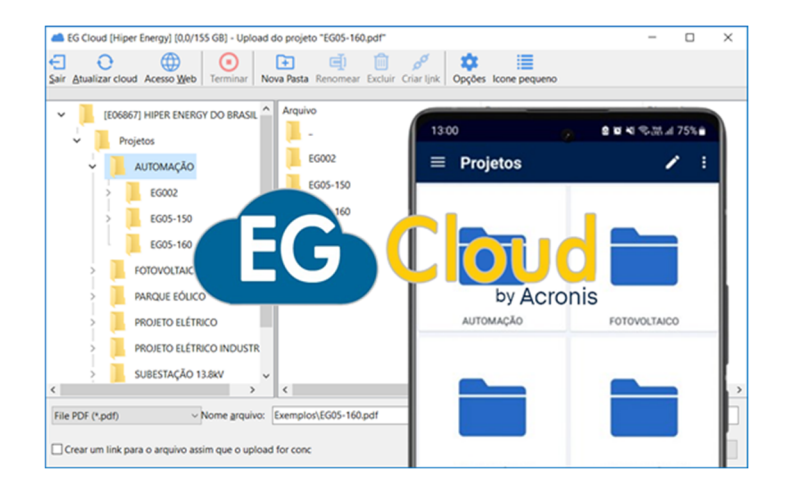

A Electro Graphics está comprometida em fornecer soluções inovadoras para otimizar o fluxo de trabalho e elevar a qualidade dos projetos elétricos e fotovoltaicos. A série 2024 com EG Cloud é mais um passo nessa jornada, permitindo que você trabalhe de forma mais eficiente e colaborativa em seus projetos.

## **Compartilhando documentação e notas em PDF através EG Cloud**

Vejamos a seguir como publicar um arquivo PDF de um ambiente CAD no EG Cloud e recuperar as anotações adicionadas através do aplicativo *Acronis® Cyber Files*.

O EG Cloud, entre suas diversas possibilidades, também permite o compartilhamento de arquivos PDF gerados pelos CADs elétricos da Electro Graphics (linha CADelet, iDEA e Eplus) para troca de informações relativas ao diagrama elétrico por meio de anotações que podem ser adicionadas ao desenho publicado no próprio PDF.

*Acronis Cyber Files* é um aplicativo móvel fornecido pela Acronis, disponível para Android e iOS, que dá acesso ao armazenamento do EG Cloud e ao conteúdo carregado nele.

Através dele é possível abrir projetos publicados em formato PDF a partir do ambiente CAD no EG Cloud e adicionar comentários e outros elementos gráficos úteis para o compartilhamento de informações entre quem consulta o documento. As alterações podem finalmente ser atualizadas no desenho CAD usando a função Importar anotações do PDF, disponível para a linha CADelet, iDEA e Eplus. A respeito disso, consulte *"Importar anotações do PDF"* no capítulo *"Gestão do multifolha"* do manual do usuário do CADelet/iDEA/Eplus.

#### **Como compartilhar um arquivo PDF do ambiente CAD no EG Cloud**

PDF

1. Na caixa de diálogo do comando *Salvar como PDF* (comando SALVAPDF presente nos CADs elétricos CADelet, iDEA, Eplus), ative a caixa de seleção *Publicar arquivo PDF no EG Cloud*. Após a impressão do arquivo PDF, a caixa de diálogo do comando *Salvar no EG Cloud* solicita a confirmação para o upload do arquivo PDF na nuvem.

2. Acesse o arquivo PDF por meio do aplicativo móvel *Acronis Cyber Files* (consulte *"Acesso ao EG Cloud através do aplicativo móvel Acronis Cyber Files"* abaixo).

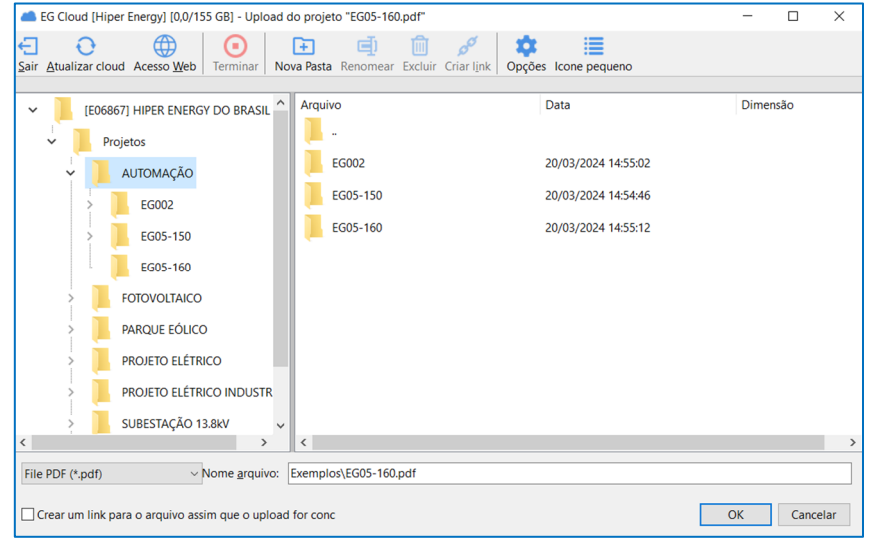

Usando o editor de PDF do *Acronis Cyber Files*, adicione as anotações necessárias ao arquivo PDF.

Depois de terminar de adicionar as anotações, salve as alterações feitas. Para permitir que o CAD leia as anotações do arquivo PDF, é importante que quando o aplicativo solicitar o formato de salvamento do arquivo, você selecione a opção proposta *"Como está"*.

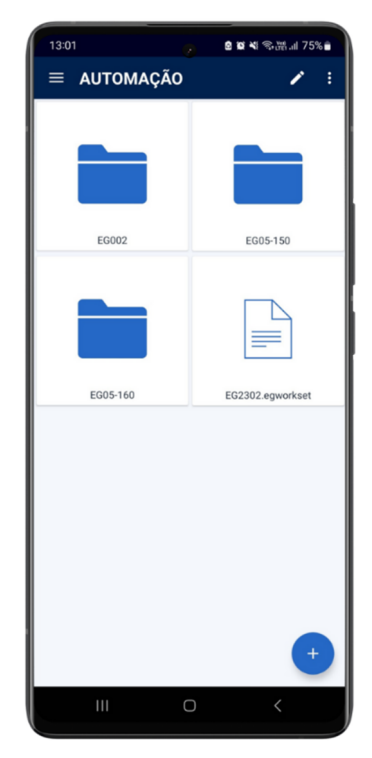

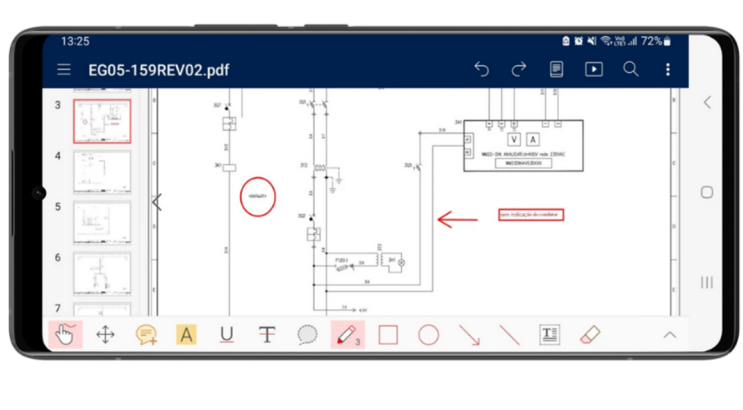

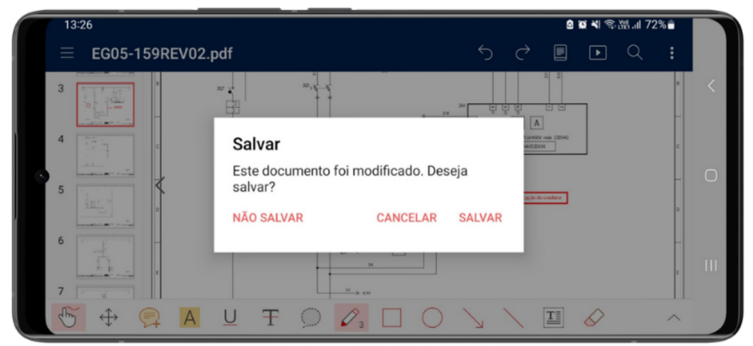

## **EG Cloud: Compartilhamento e edição colaborativa**

3. Para recuperar as anotações do arquivo PDF publicado no EG Cloud, execute o comando dos CADs elétricos (CADelet, iDEA, Eplus, Smart) Marcadores (comando BOOKM, consulte *"Marcadores nas folhas do esquema"* no capítulo *"Gestão do multifolha"* do manual do usuário).

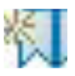

4. Execute a função *Importar anotações do EG Cloud* presente no menu suspenso Importar de PDF na barra de ferramentas da caixa de diálogo *Marcadores*.

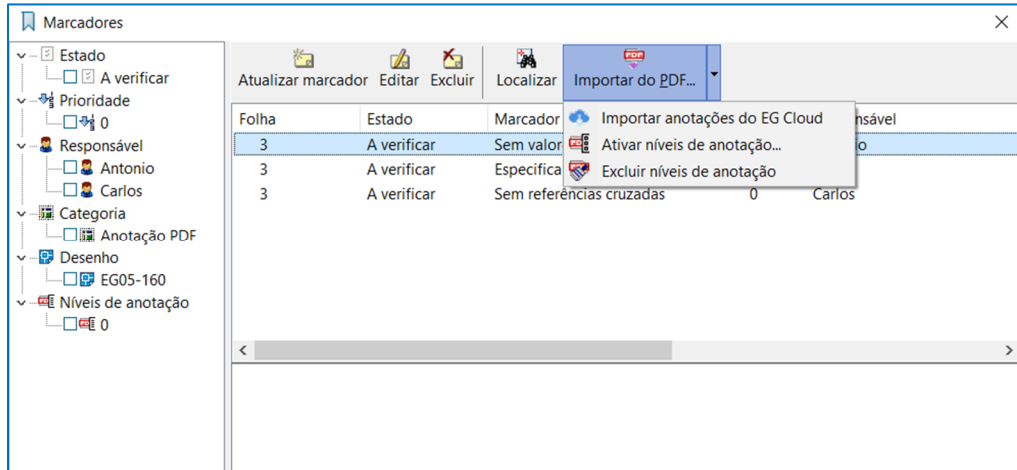

- 5. Na janela do navegador EG Cloud, selecione o arquivo PDF do qual deseja importar as anotações.
- 6. A caixa de diálogo da função apresenta as seguintes opções de importação (são iguais à função Importar de PDF, consulte *"Importação de anotações do PDF"* no capítulo *"Gestão do multifolhas"* do manual do usuário).

*Importar para um novo nível de anotação*: as anotações são importadas para layer de desenho dedicados, tendo o nome reservado NOTA\_ seguido por um índice numérico denominado nível de anotação. Ao selecionar esta opção, a importação das anotações ocorrerá em uma novo layer dedicado. O nível de anotação aplicado será igual ao nível mais alto presente no esquema aumentado de um.

*Importar em um nível de anotação especificado*: alternativa ao anterior, permite selecionar o nível de anotação no qual deseja importar as anotações. Na lista suspensa você pode selecionar um dos níveis de anotação presentes no esquema.

*Excluir anotações presentes no nível especificado antes de importar*: habilitado somente se o anterior estiver selecionado. Se ativada, a função de importação exclui todos os blocos de anotações pré-existentes no nível selecionado antes de iniciar a importação das anotações do PDF.

*Ativar espessuras de linha ao final da importação*: permite a ativação das espessuras de linha ao final da operação de importação, destacando mais os blocos de anotações gerados.

## **Acesso ao EG Cloud através do portal Acronis**

Para acessar o serviço EG Cloud através do portal web Acronis use o endereço web:

#### https://cloud.acronis.com/login

Para acessar o portal são necessárias as credenciais de login e senha obtidas na ativação do serviço. Os serviços acessíveis a partir da sua conta estão organizados em duas áreas principais.

**• Arquivo Sync&Share**: esta área permite acessar o espaço na nuvem e os conteúdos nele carregados através de funções avançadas de gerenciamento de arquivos, criação de links e compartilhamentos, acesso ao histórico de arquivos carregados com possibilidade de recuperar as revisões de um determinado arquivo, etc.

Na página do Console do Administrador do Arquivo Sync&Share também é possível, entre as diversas configurações, definir como limpar arquivos excluídos e histórico de revisões.

• **Management portal**: nesta área, somente de leitura, é possível visualizar as características da conta EG Cloud. Em particular, na seção Monitoramento > Utilização é possível visualizar o status de ocupação do espaço de armazenamento em nuvem.

Consulte os guias online da Acronis para obter todas as informações sobre o uso do EG Cloud através do portal da web.

## **Acesse o EG Cloud através do aplicativo móvel Acronis Cyber Files**

Acronis Cyber Files é um aplicativo móvel fornecido pela Acronis, disponível para Android e iOS, que dá acesso ao armazenamento do EG Cloud e ao conteúdo carregado nele.

#### **Como configurar o Acronis Cyber Files para acessar sua conta EG Cloud**

- 1. Baixe o Acronis Cyber Files da loja relevante e instale-o no seu dispositivo móvel.
- 2. Adicione um novo servidor: o endereço do servidor solicitado é equivalente ao parâmetro URL do Servidor Acronis presente na janela de opções do navegador EG Cloud.

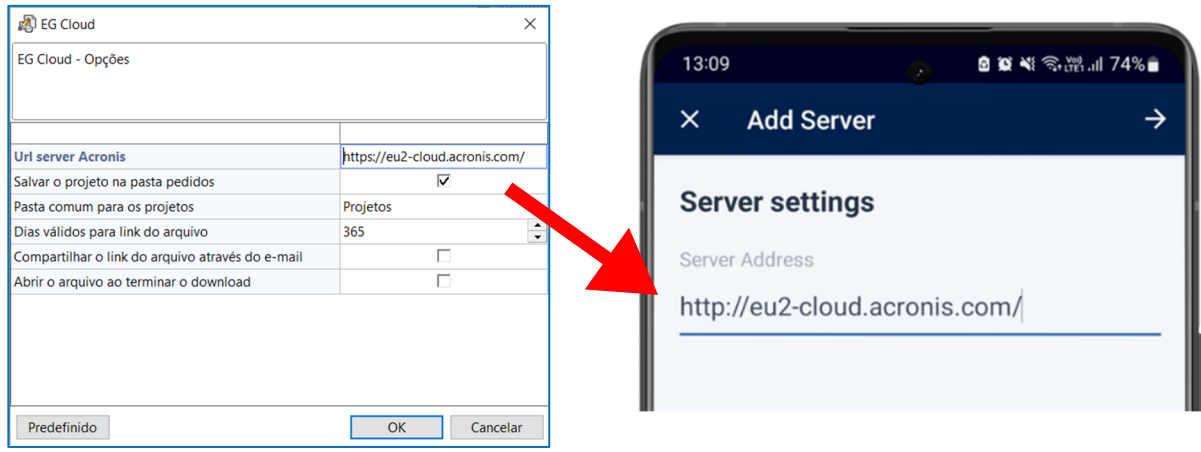

- 3. Acesse o serviço através do login e senha.
- 4. Concluída a fase de registro, você poderá acessar as pastas e arquivos salvos no EG Cloud**.**

Para obter maiores informações sobre o uso do aplicativo Acronis Cyber Files acesse os guias online da Acronis.

Desenvolvido por:

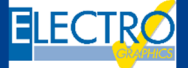

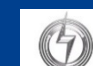

#### Distribuído por: